# Mouvement des enseignants du premier degré de l'enseignement privé : Guide de saisie des vœux

La saisie des vœux s'effectue via un formulaire en ligne, l'adresse de connexion est la suivante :

https://portail-lyon.colibris.education.gouv.fr/personnels-du-1er-degre/deep-mouvement-desmaitres/

Ce lien est également accessible sur le site de l'académie de Lyon, dans un encart dédié aux opérations du mouvement des enseignants du premier degré de l'enseignement privé :

#### http://www.ac-lyon.fr ,

(rubrique Concours/Métiers/RH – Carrière - Mouvements et mutations - Mouvement des enseignants du premier degré privé sous contrat – Accès au formulaire dématérialisé)

Vous trouverez dans cet encart, la liste des postes vacants et susceptibles de l'être.

 Avant de commencer la saisie, veuillez-vous munir de la liste des postes vacants ou susceptibles de l'être.

Enseignants de l'académie de Lyon :

Accès au formulaire Colibris avec votre adresse de messagerie académique ainsi que votre mot de passe de messagerie.

Si vous n'avez pas encore activé votre messagerie académique, il faudra effectuer les démarches à l'aide du guide qui est téléchargeable sur la page internet de connexion au mouvement, vous aurez besoin de vous munir de votre NUMEN. En cas de problème vous pouvez contacter le guichet unique : 04 72 80 64 88

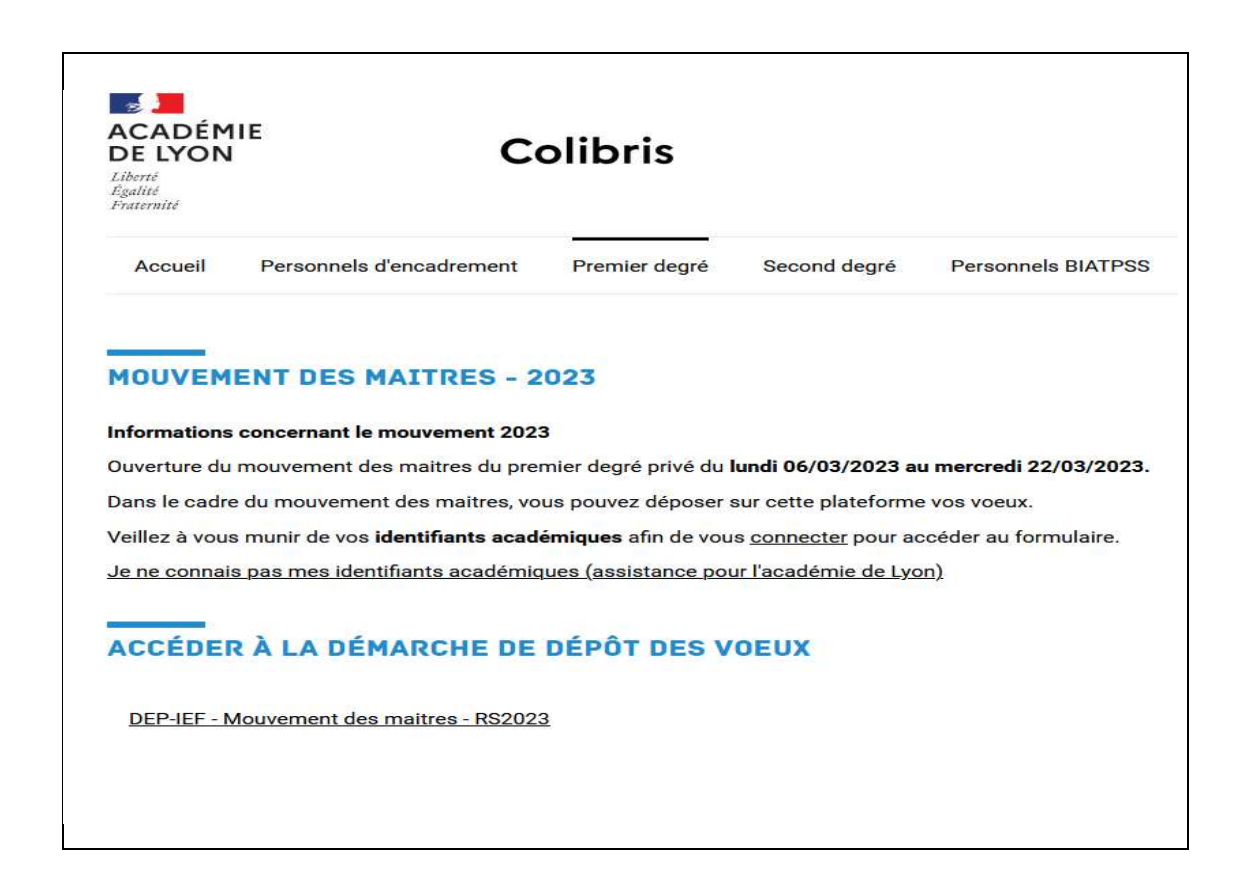

La navigation dans le formulaire de saisie des vœux est effectuée à partir des boutons Suivant (pour passer à l'écran de saisie suivant) ou *Précédent* (pour revenir à l'écran de saisie précédent).

Vous pouvez également, à tout moment, interrompre la saisie de vos vœux pour y revenir plus tard.

La saisie effectuée sera conservée :

- si vous avez validé le formulaire de saisie vous pourrez y avoir accès pour le modifier en cliquant sur le lien figurant dans le courriel de confirmation qui vous a été transmis.

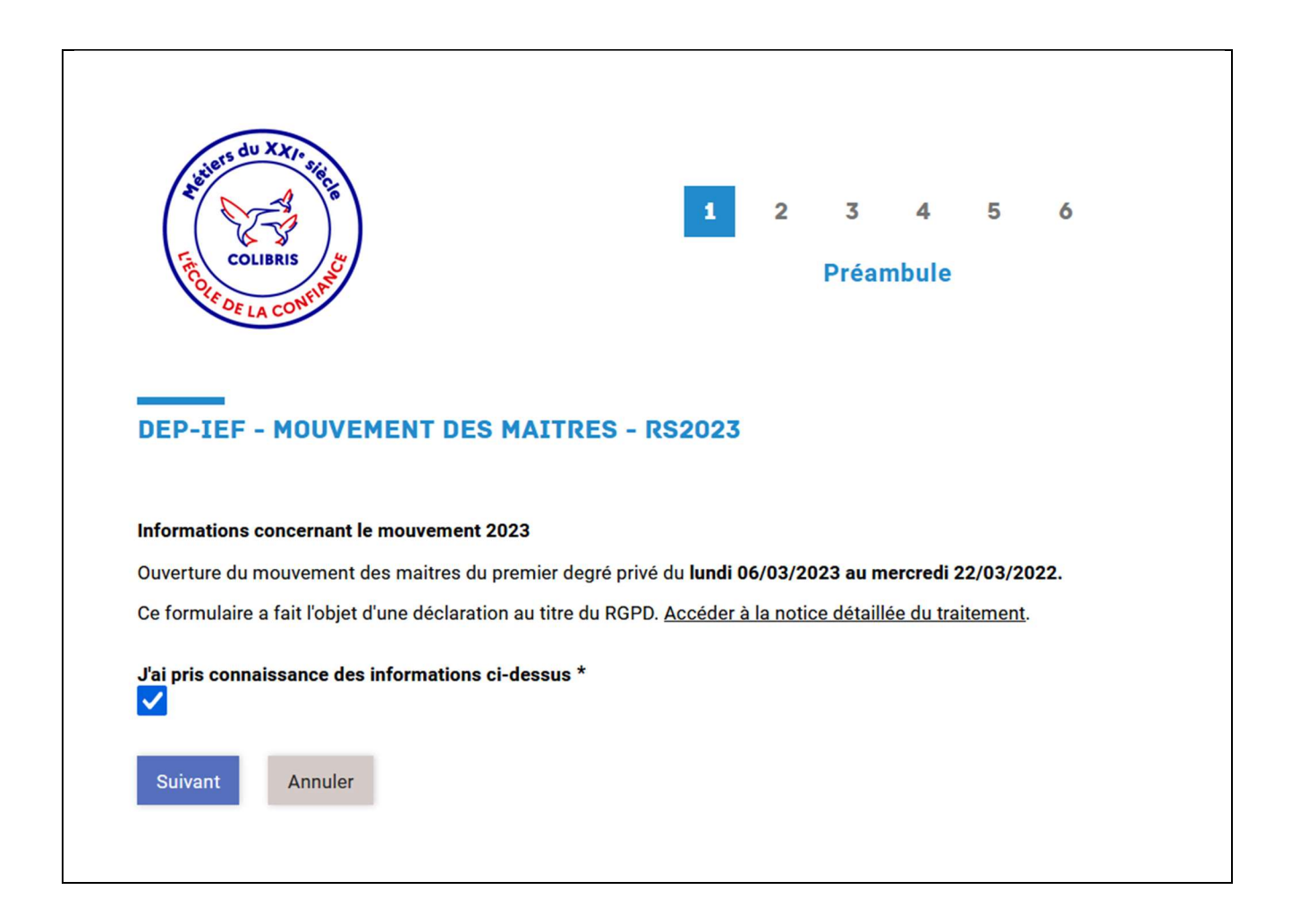

## SAISIE DU FORMULAIRE

## 1) Ecran page 2 : informations sur le candidat :

 $\triangleright$  Procédez à la saisie des informations demandées.

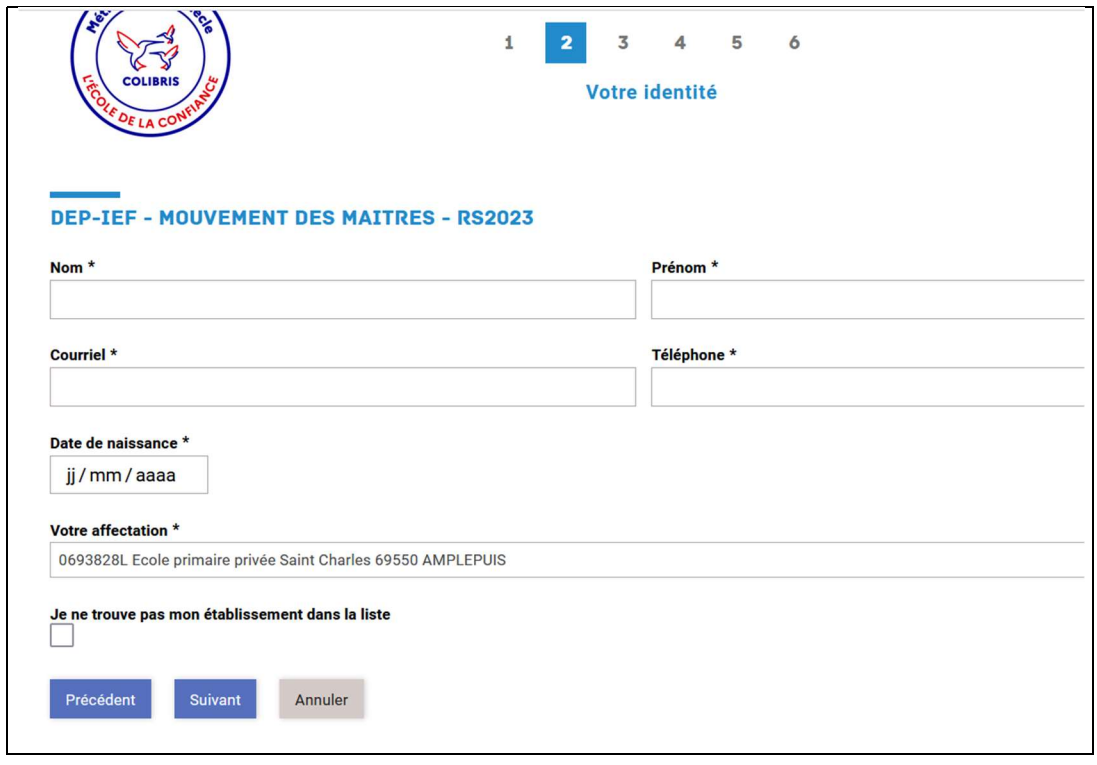

- > Le nom à renseigner est votre nom d'usage.
- Veuillez indiquer votre courriel académique avec lequel vous vous êtes connecté au formulaire de saisie des voeux

Attention, l'adresse électronique saisie est celle que le service de la DEEP 1 utilisera pour communiquer avec vous pendant toute la phase du mouvement, jusqu'à l'affectation.

- Veuillez indiquer votre numéro de téléphone auquel le service de la DEEP 1 pourra vous joindre.
- $\blacktriangleright$
- Vous indiquerez votre école d'affectation actuelle :
- Pour les enseignants de l'académie de Lyon vous la trouverez dans le menu déroulant, il faut juste saisir le numéro du département précédé du 0 (ex 001, 042, 069) le nom des écoles s'affiche et vous pouvez sélectionner votre école).

- Pour les enseignants en provenance d'une autre académie, cochez la case : « Je ne trouve pas mon établissement dans la liste ». Vous pourrez alors saisir le nom de l'école de votre dernière affectation, ainsi que la commune et le code postal.

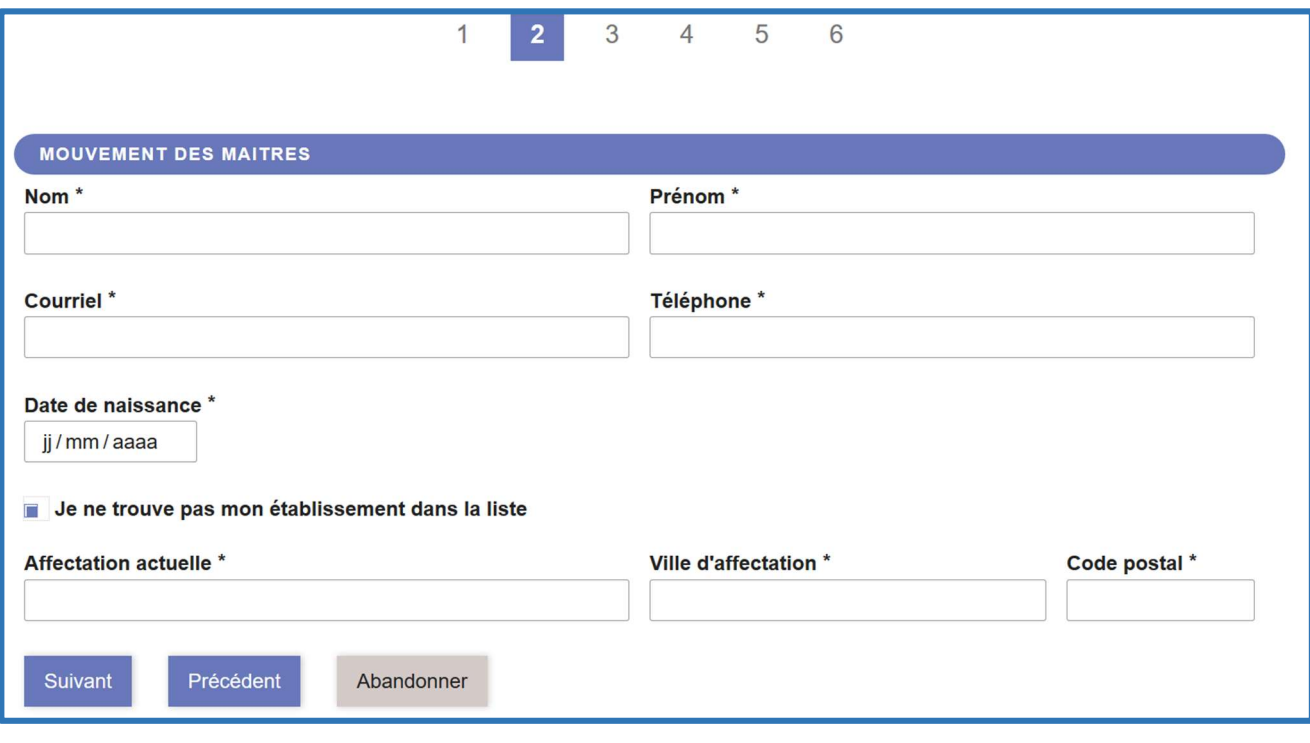

# 2) Ecran page 3 : situation professionnelle actuelle (année scolaire 2022-2023) :

Procédez à la saisie des informations demandées.

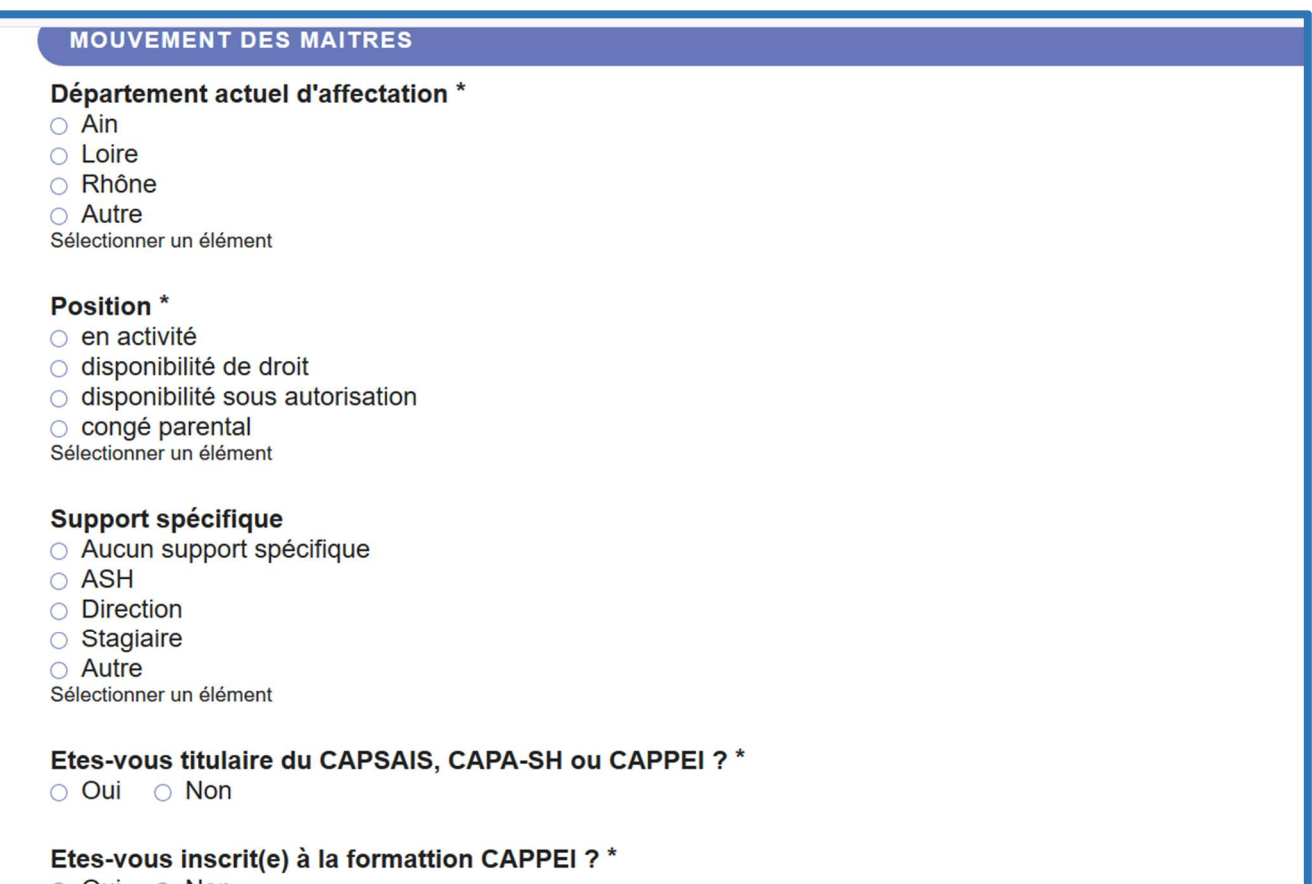

O Oui O Non

## 3) Ecran page 4 : informations complémentaires :

- $\triangleright$  Si vous ne souhaitez plus participer au mouvement, cocher la proposition correspondante.
- $\triangleright$  Si vous voulez poursuivre la saisie, cocher la proposition : Je souhaite participer au mouvement.

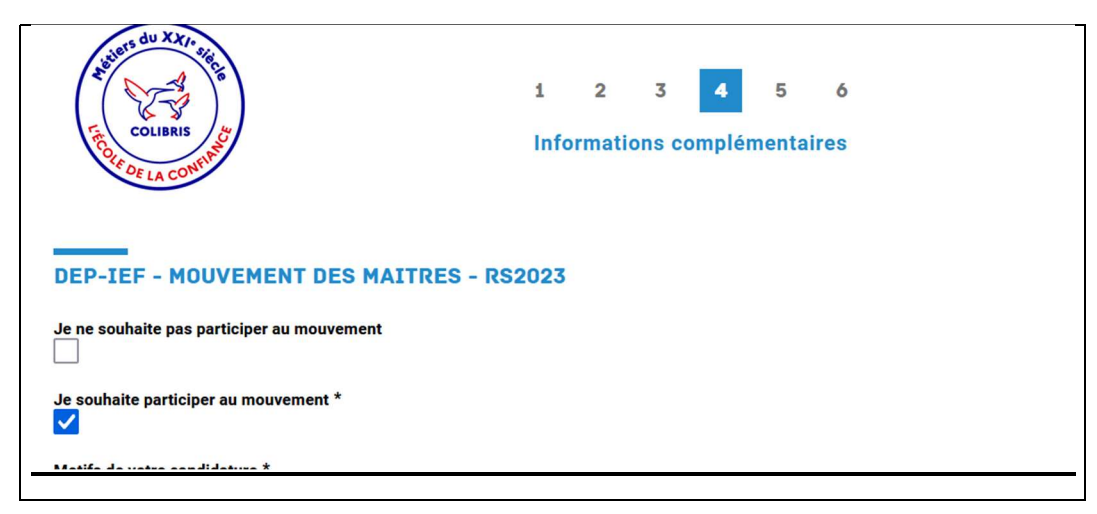

 Veuillez préciser votre motif de participation au mouvement (motif de la candidature) : ne sélectionner qu'une réponse parmi les propositions listées ci-dessous :

## Motifs de votre candidature \*

- O Maitre dont le service est réduit ou supprimé
- Chef d'établissement souhaitant reprendre un service d'enseignement
- O Maitre à temps partiel souhaitant reprendre un service d'enseignement à temp
- O Maitre en disponibilité ou congé parental (hors période de protection du poste
- Stagiaire en 2022-2023
- O Maître affecté à titre provisoire en 2022-2023 (hors stagiaires)
- <sup>●</sup> Maitre titulaire d'un contrat définitif ou d'un agrément définitif candidat à une

 $\triangleright$  Si vous êtes dans l'une des situations suivantes :

- Vous demandez une intégration dans l'académie de Lyon (vous venez d'une autre académie)
- Vous êtes déjà affecté(e) dans l'académie de Lyon mais vous demandez un département différent de votre département d'exercice
- Vous souhaitez votre réintégration dans l'académie de Lyon, dans un département différent de votre dernier département d'exercice
- Autre situation particulière.

Cocher la proposition vous correspondant :

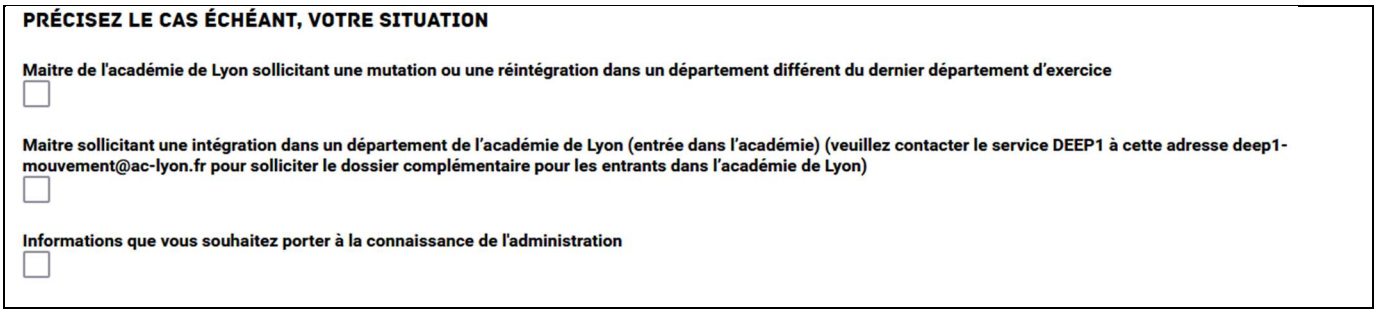

Veuillez indiquer si vous participez au mouvement dans une autre académie :

## 4) Ecran page 5 : saisie des vœux.

Rappel : Vous pouvez émettre des vœux dans un département ou plusieurs départements de l'académie de Lyon. Vous pouvez émettre jusqu'à 4 vœux par département.

 Vous indiquez la quotité globale de service souhaitée et validée par le rectorat à la rentrée scolaire 2023 (sélectionner l'une des propositions), puis les départements dans lesquels vous souhaitez émettre des vœux.

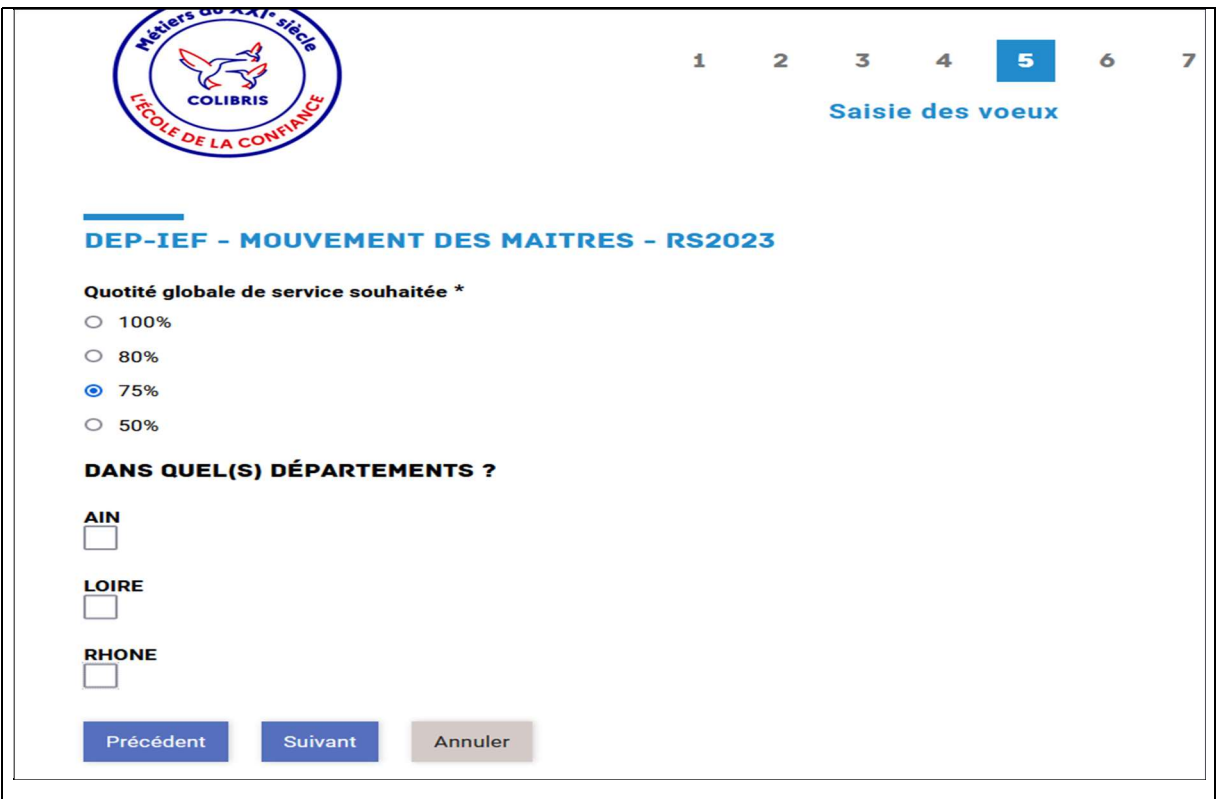

 Si vous formulez des vœux dans plusieurs départements, vous devez indiquer lequel est en priorité 1, priorité 2, priorité 3.

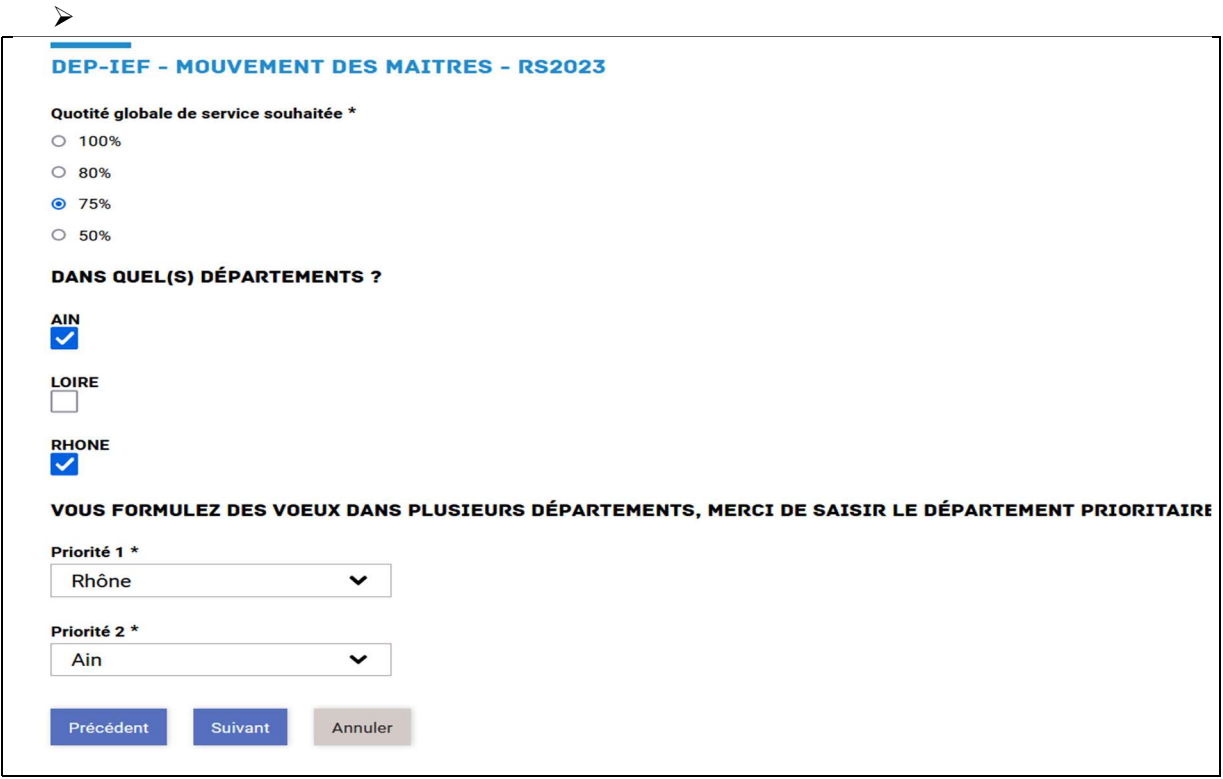

Ensuite vous pouvez poursuivre la saisie des vœux. Elle se fait par département. Les écrans de saisie par département s'affichent dans l'ordre suivant : Ain, Loire, Rhône indépendamment de la priorisation que vous venez d'indiquer.

Toutefois, votre ordre de classement des départements sera bien pris en compte.

Veuillez renseigner la case Vœu particulier uniquement si vous êtes dans l'une des situations suivantes : en attente d'une direction, ou vous postulez également dans un établissement sous contrat simple, ou vous postulez sur un poste dans le second degré.

Pour chaque département, les vœux doivent être saisis par ordre de préférence. Vous pouvez émettre jusqu'à 4 vœux par département. Un vœu peut porter sur une école ou plusieurs écoles.

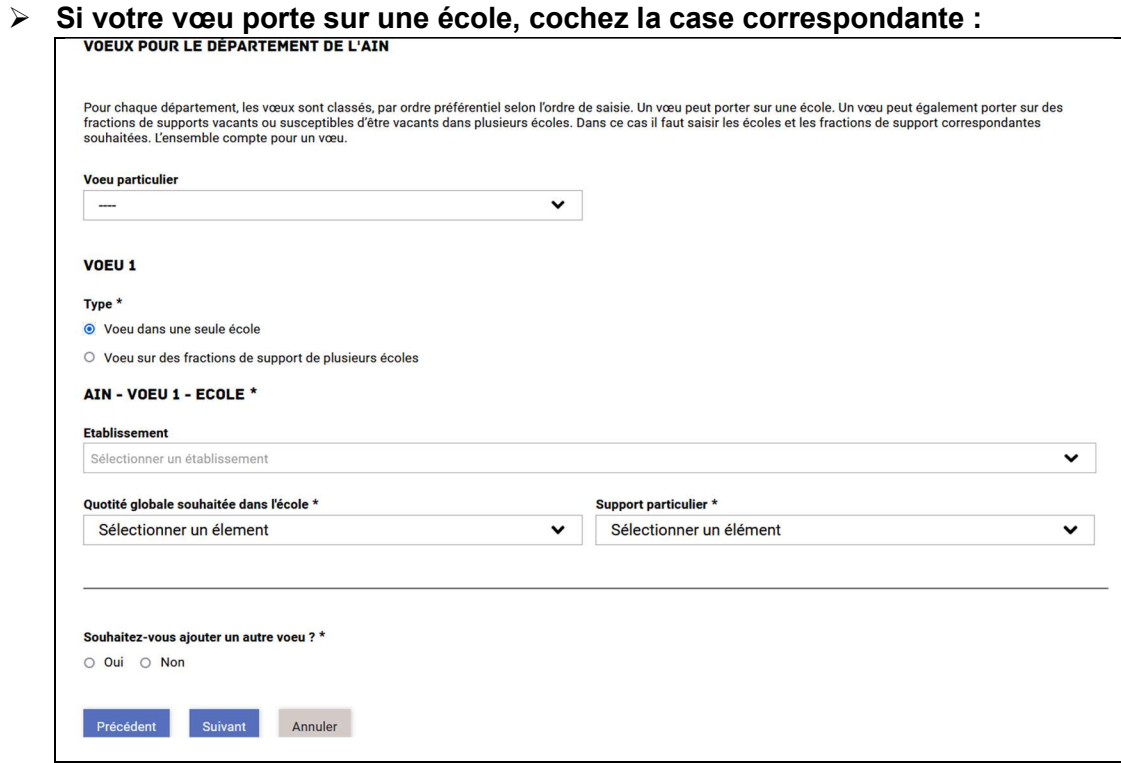

- Sélectionnez l'école dans le menu déroulant.
- Vous devez ensuite indiquer la quotité globale souhaitée dans l'école.

## Si votre vœu porte sur des fractions de postes dans plusieurs écoles, cochez la case correspondante :

Puis vous saisissez chacune des écoles et des fractions de postes correspondantes: sélectionnez l'école, la fraction dans l'école, le cas échéant indiquer le support particulier. L'ensemble compte pour un vœu.

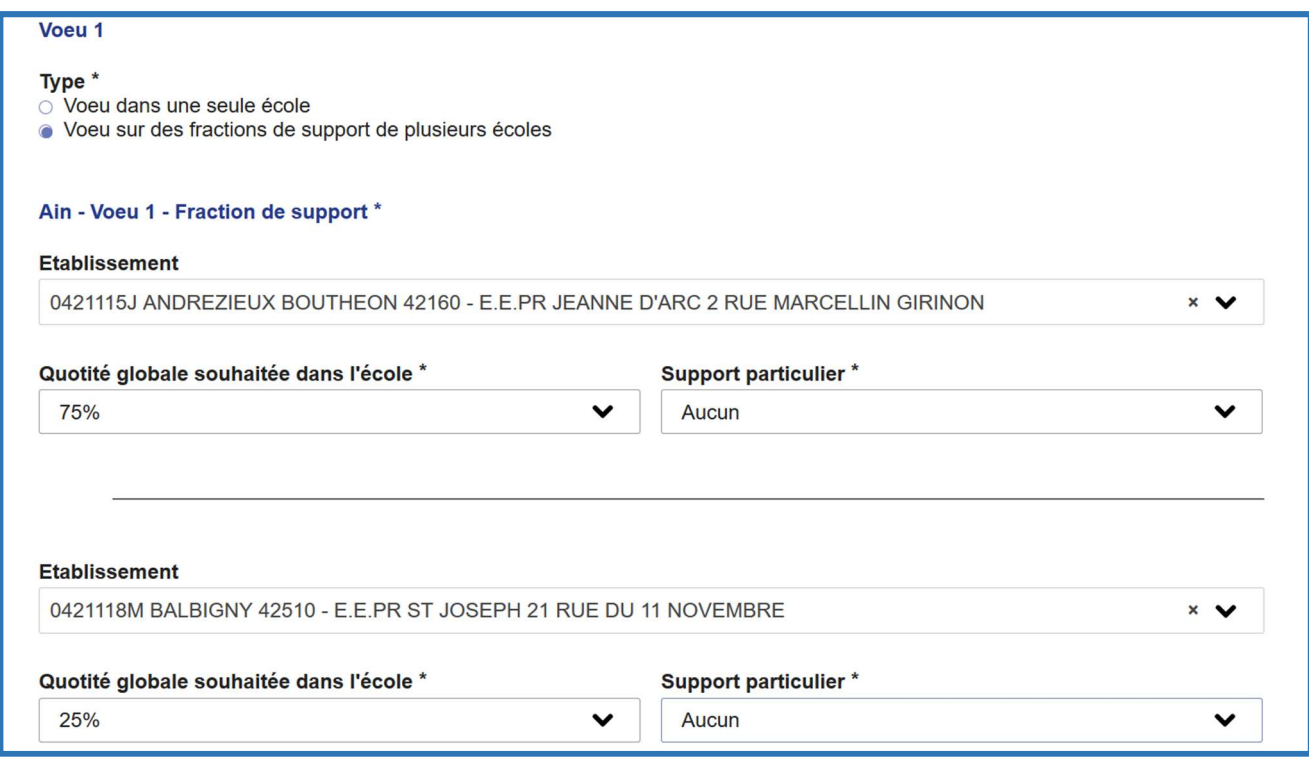

 Lorsque que vous n'avez plus de vœux à saisir : au prochain écran de saisie, cochez la case correspondante

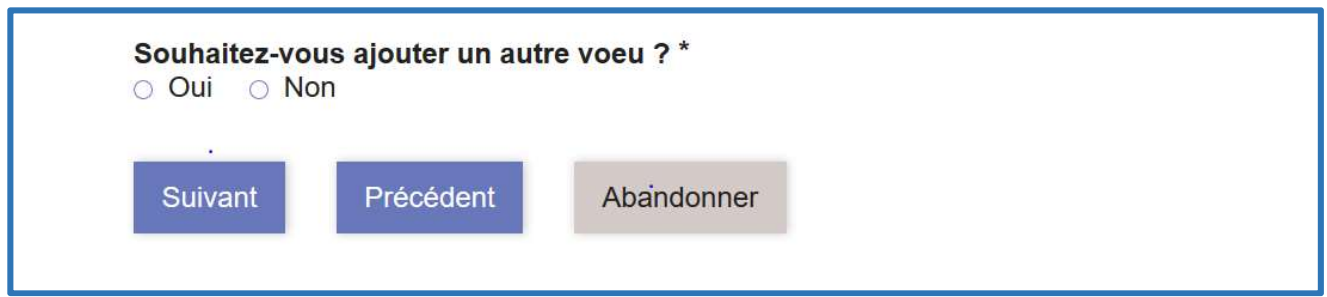

Ensuite la dernière page du formulaire s'affiche, elle récapitule l'ensemble des informations et vœux saisis.

Veuillez vérifier toutes les informations.

- Pour valider votre saisie cliquez sur le bouton Valider :
- > Vous pouvez revenir sur votre saisie en cliquant sur le bouton Modifier ma demande

Lorsque vous avez validé votre formulaire, l'écran suivant s'affiche et un courriel de confirmation de votre candidature vous est envoyé automatiquement. Le courriel contient le récapitulatif du formulaire saisi, ainsi que le lien pour revenir sur votre demande.

Vous pouvez revenir sur votre saisie

Lorsque vous vous serez déconnecté de l'application, vous pourrez revenir sur votre saisie en cliquant sur le lien dans le courriel de confirmation et modifier les données à l'aide du bouton « Modifier ma demande »

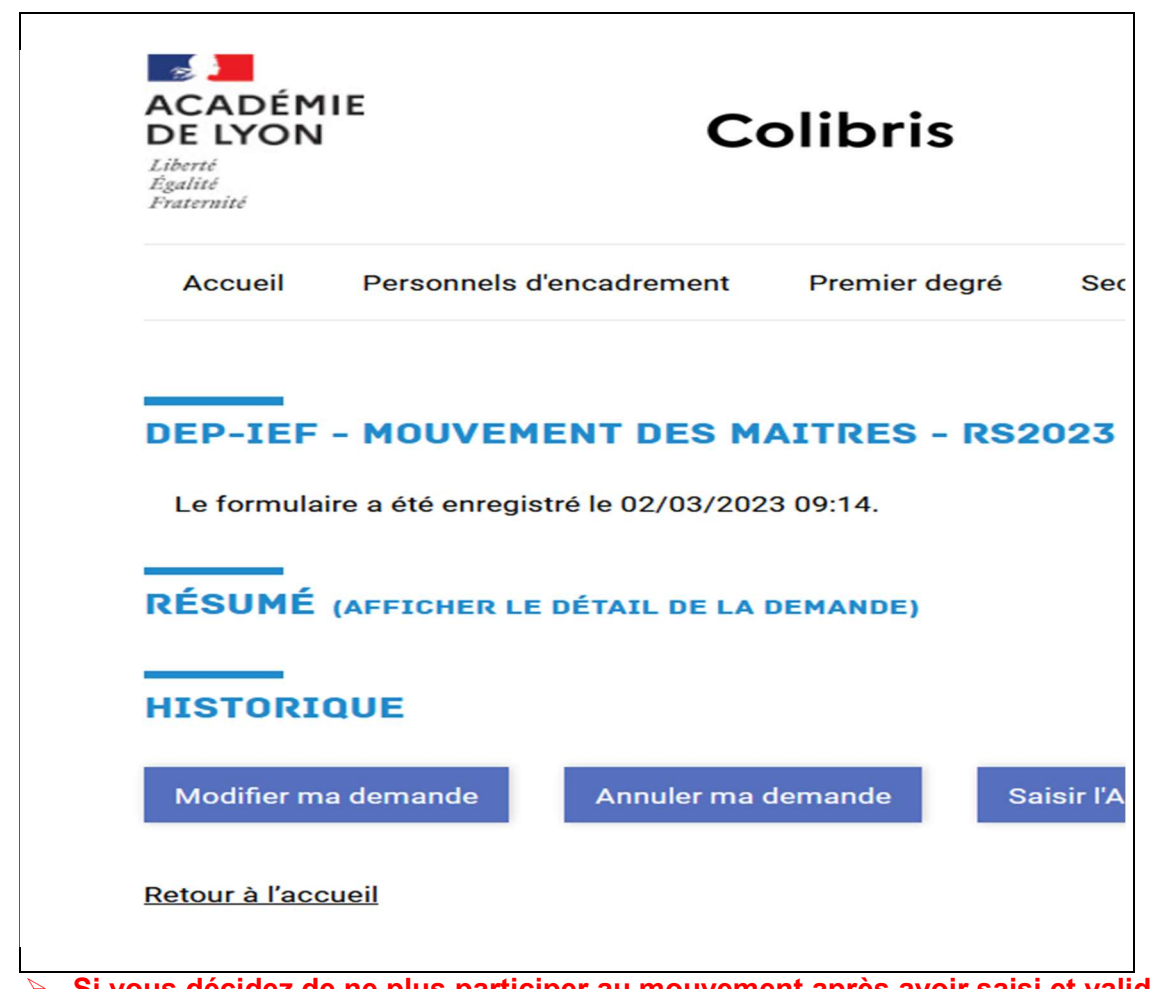

 Si vous décidez de ne plus participer au mouvement après avoir saisi et validé un formulaire de vœux il vous faut revenir sur votre formulaire et annuler votre demande en cliquant sur le bouton « Annuler ma demande ».

……………………………………………………….

Vous pouvez contacter le service de gestion des enseignants du 1<sup>er</sup> degré privé par courriel à l'adresse deep1-mouvement@ac-lyon.fr pour signaler toutes difficultés techniques :

- en notant en sujet MVT suivi de votre nom et prénom,
- puis en précisant dans le corps du courriel votre demande ainsi qu'un numéro de téléphone afin qu'un gestionnaire puisse vous rappeler.